## A.ワードでパスワードを付ける方法(Windows2010~2016 で確認)

- 1. ワードで文書を作成する。
- 2. 画面左上の〔ファイル〕を選択する。
- 3. 〔情報〕を選択する。

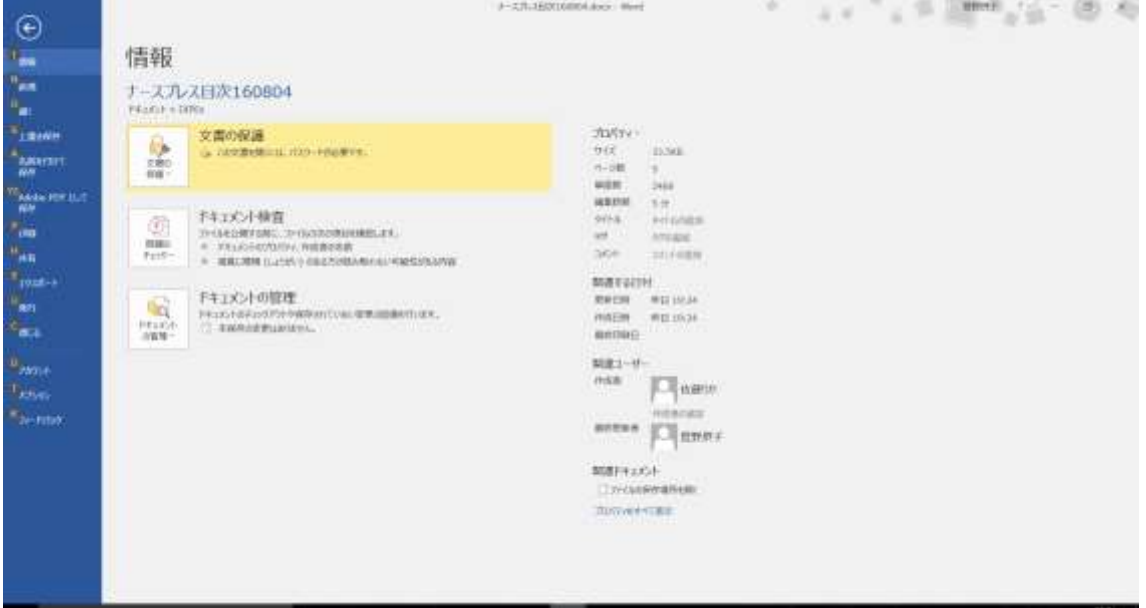

- 4. 〔文書の保護〕を選択する。
- 5. [パスワードを使用して暗号化(E)]を選択する。
- 6. 画面の中央に下記のようなパスワードの入力画面が出てくるので、パスワードを入力 する。

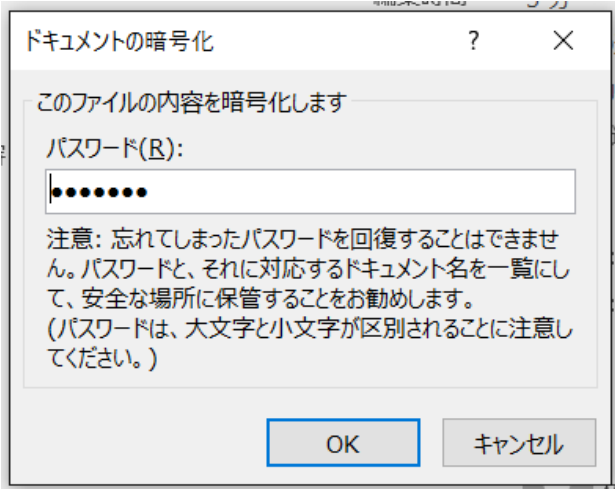

- 7. 再度、確認画面が出てくるので、もう一度パスワードを入力して保存する。
- 8. 以降、ファイルを開こうとすると、パスワードを要求するメッセージが出てくるので、 パスワードを入力して、ファイルを開く。
- B.PDF ファイルにパスワードを付ける方法:Adobe Acrobat DC 等で対応 (無償で提供されている Acrobat Reader では操作できません)
- 1. PDF ファイルを開き、〔保護〕を選択する。

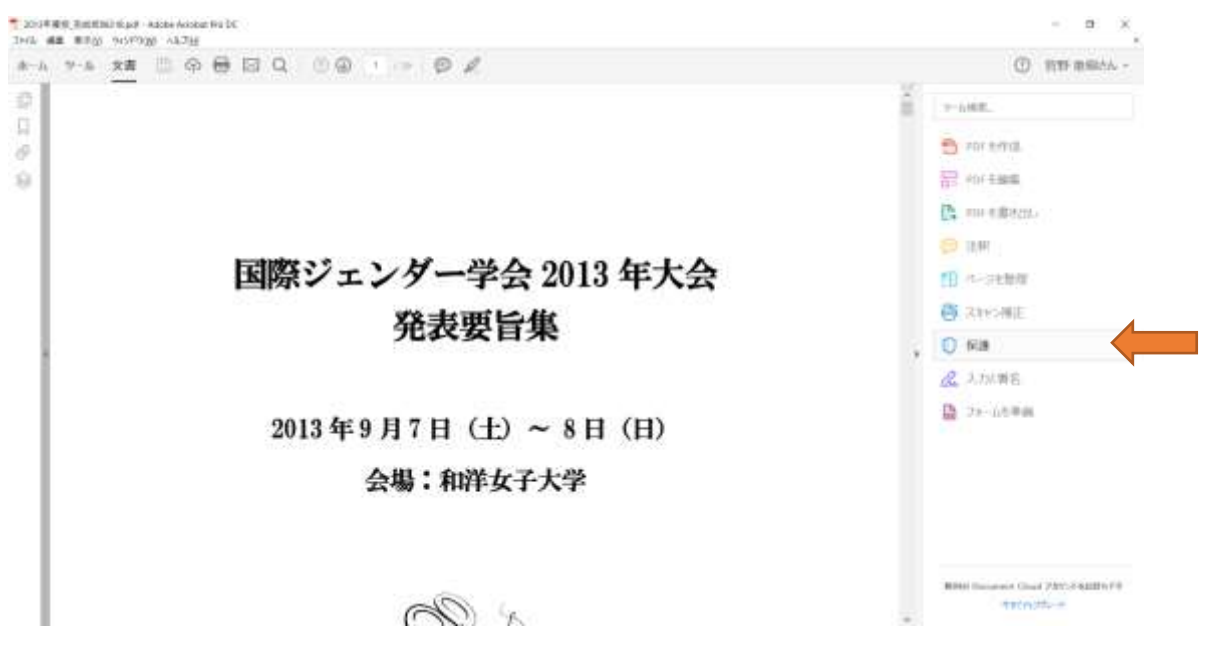

2. 画面上のバーから〔暗号化〕を選択すると、〔パスワードによるセキュリティ設定〕と いう小さなウィンドウが出てくるので、一番上の〔文書を開くときにパスワードが必 要〕をチェックし、パスワードを入力する。その後、左下の〔OK〕をクリックする。

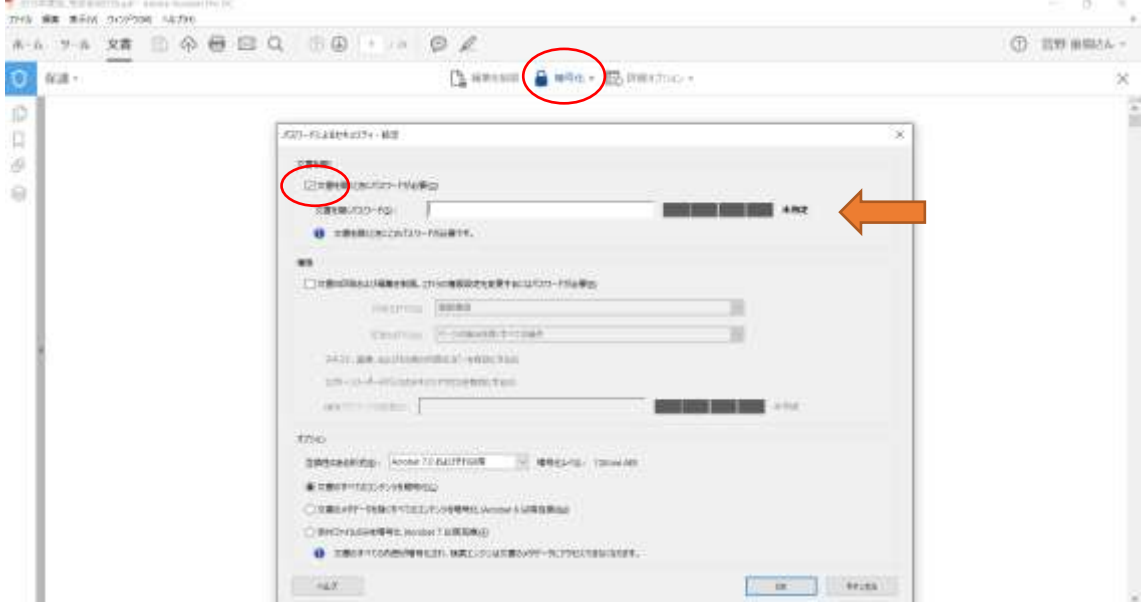

- 3. 確認画面が出てくるので、もう一度パスワードを入力して、保存する。
- 4. 以降、ファイルを開こうとすると、パスワードを要求するメッセージが出てくるので、 パスワードを入力して、ファイルを開く。